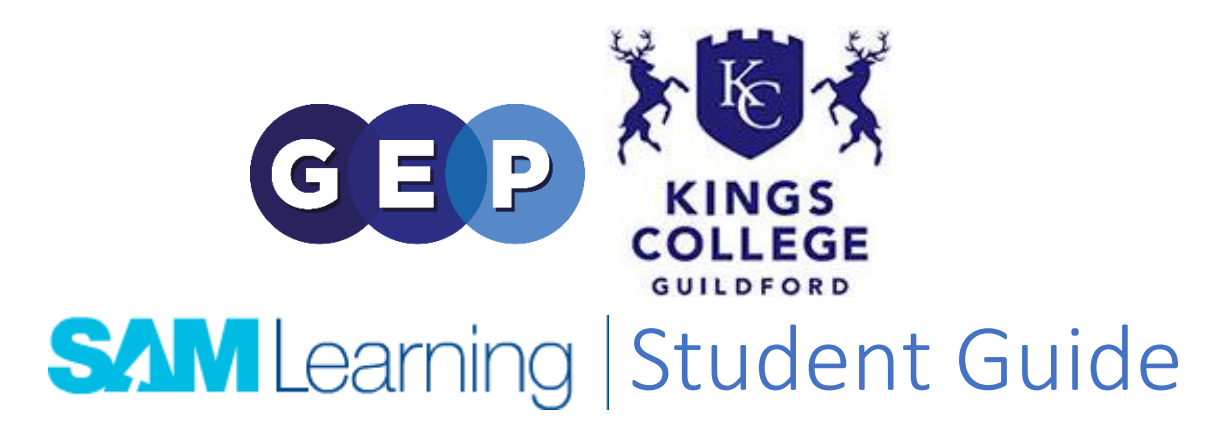

Type 'SAMLearning.com' into your internet browser, and you should be looking at something like this:

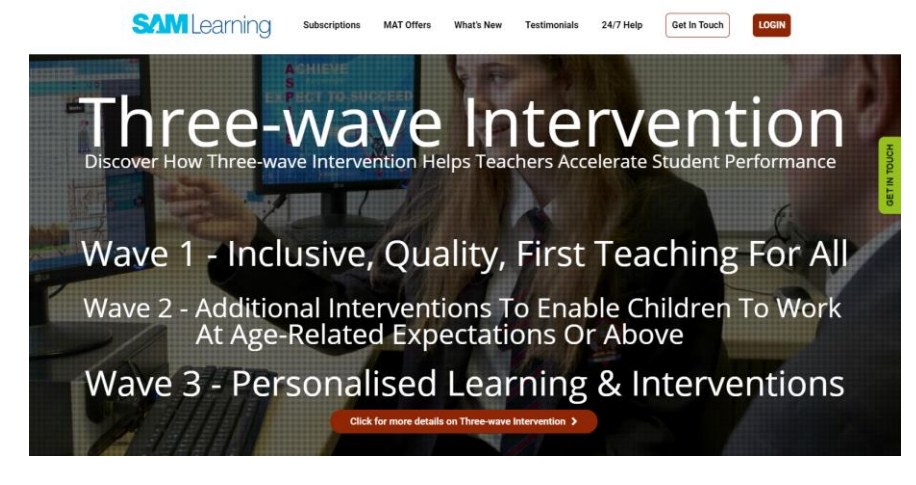

Click **LOGIN** in the top right, and you will be presented with this login screen:

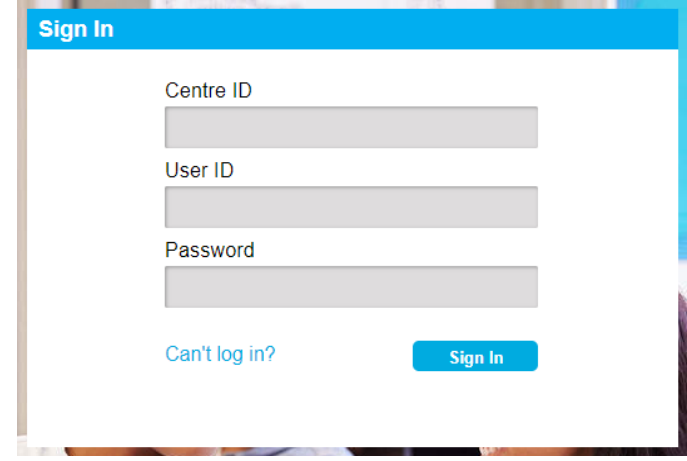

Type in your Centre ID, which is GU2KC2

Now, type in your user ID. It will be your date of birth, followed by your initials. For example: John Smith, born on the 1<sup>st</sup> of February, 2003 would have a user ID of 010203JS Your password is the same as your user ID

If you cannot log in, or have forgotten your User ID, please email [passwordreset@gepacademies.com](mailto:passwordreset@gepacademies.com) and follow the instructions you receive.

Once you are into SAM Learning, you have number of tabs:

## Home:

This is where you can see your achievements throughout SAM Learning at a glance, as well as reminders of work still outstanding.

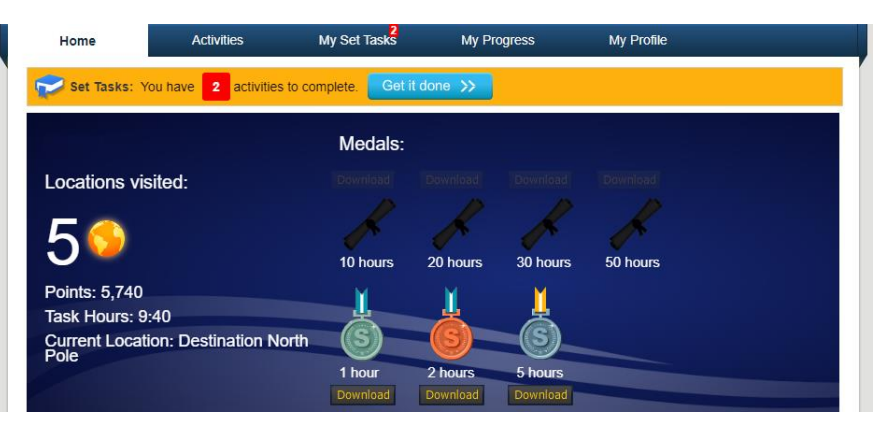

## Activities:

Search for self-directed learning activities, by keystage, and subject. This will be your most commonly used tab along with:

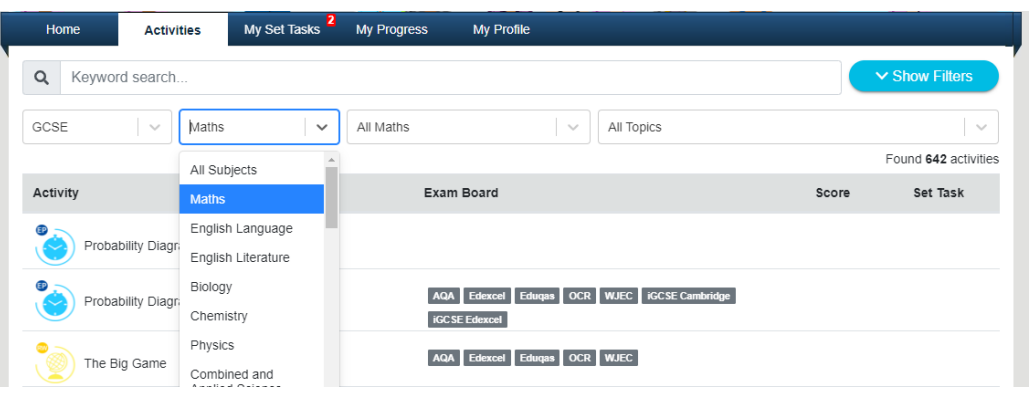

## My Set Tasks:

Here, you will pick up work set for you by your subject teachers, and complete it.

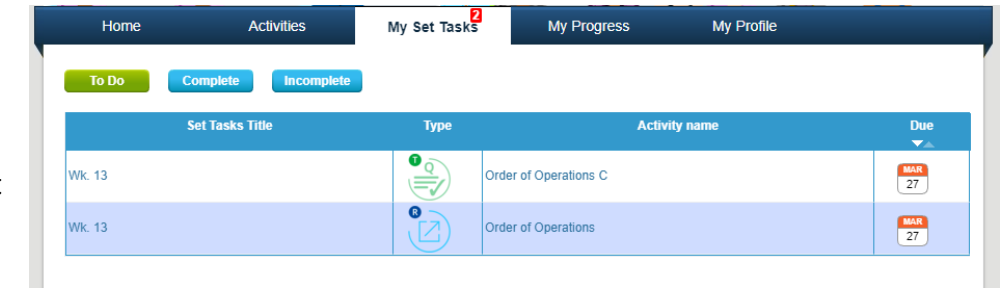

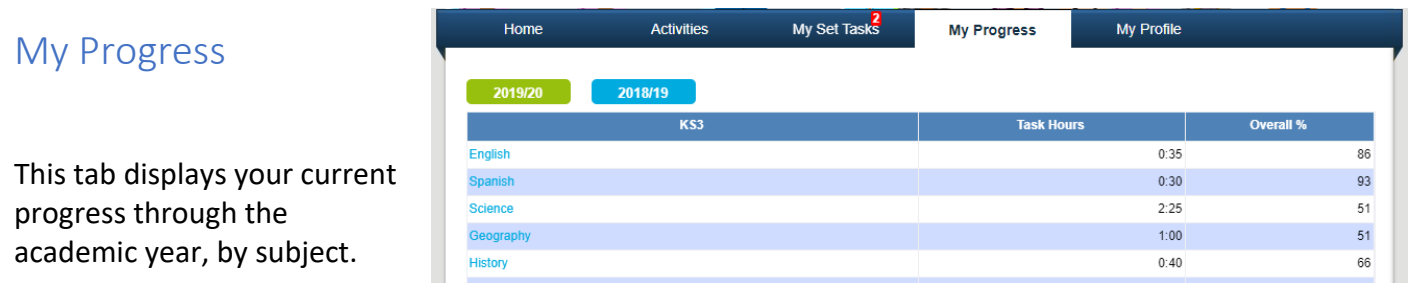

## My Profile

This is where you can customize your SAM Learning experience, and truly make it your own.

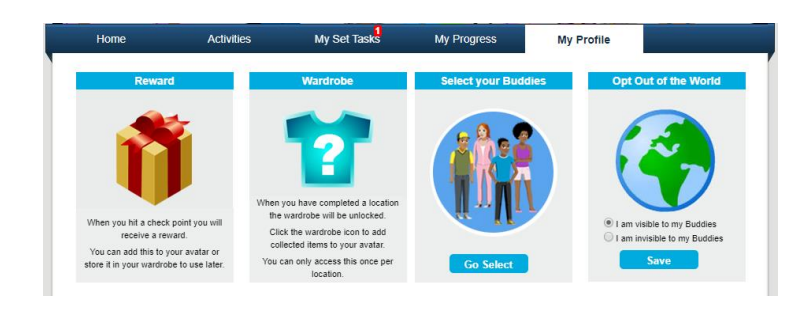

Process for collecting work

When looking at the My Set Tasks tab, you will be able to see the work your teachers have set for you in the following sections:

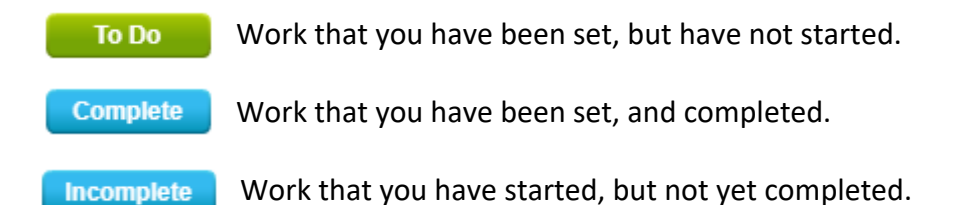

Simply click on the tab you want, and then click on the item of work you want to do. This will take you to the work page, and you can get on.